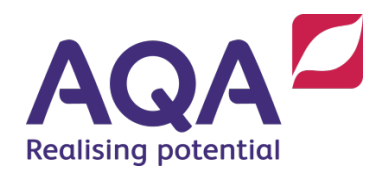

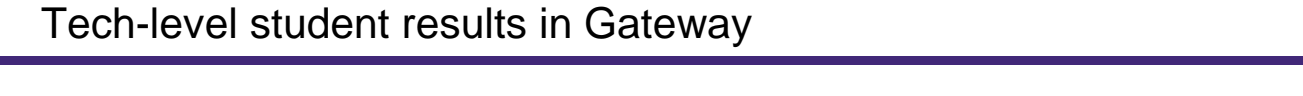

Choose a heading below to see what your results will look like in Gateway.

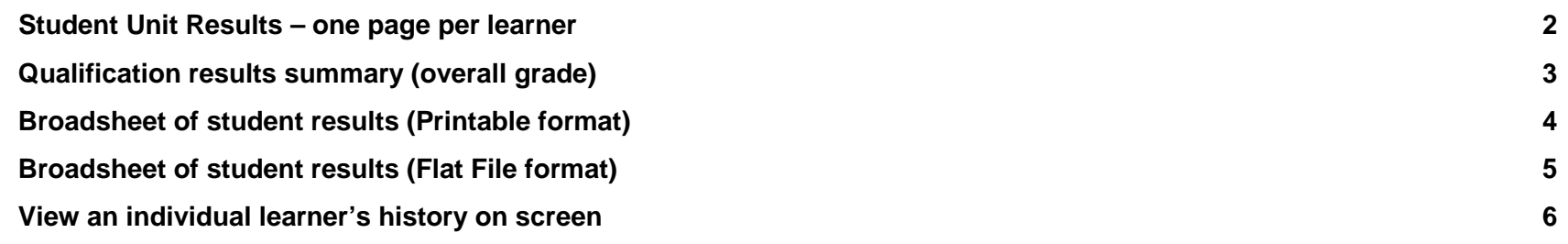

## <span id="page-1-0"></span>**Student Unit Results – one page per learner**

This is what Student Unit Results looks like when the report opens in Gateway. Use the export button (circled) to save it as a multipage word/excel/PDF file (one page per learner).

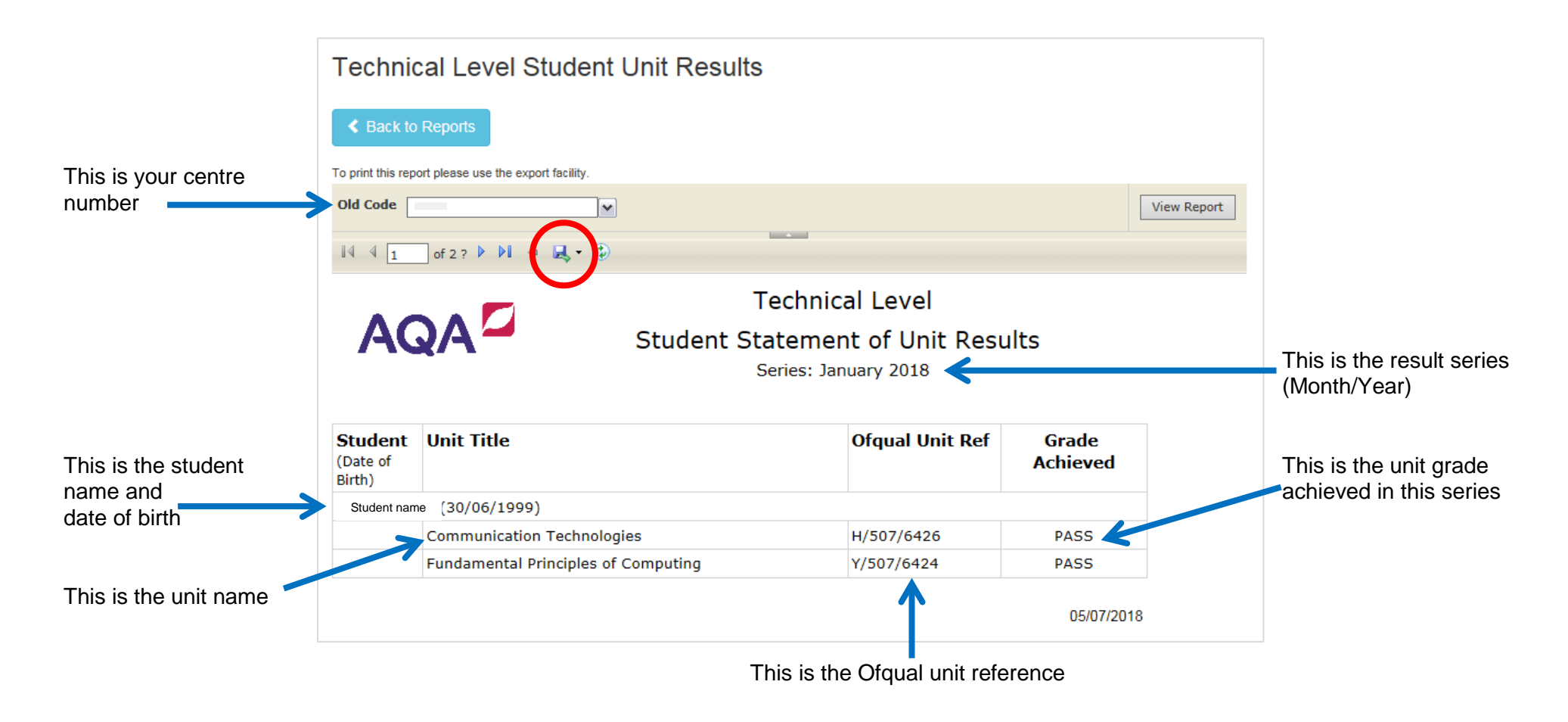

#### <span id="page-2-0"></span>**Qualification results summary (overall grade)**

Use the export button (circled blue below) to save the file as a full list of learner's **overall grade** results.

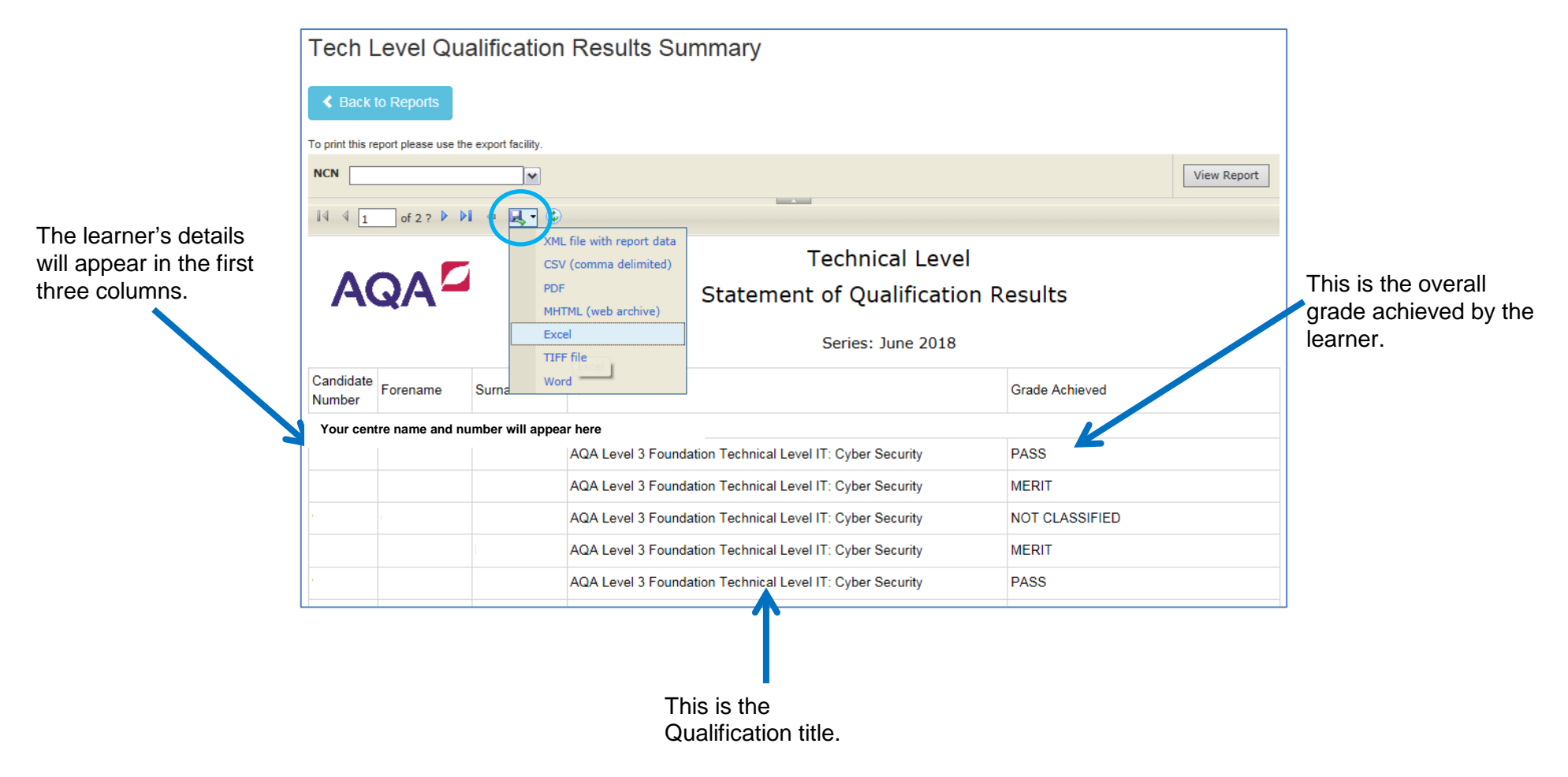

#### <span id="page-3-0"></span>**Broadsheet of student results (Printable format)**

The Broadsheet of student results can be exported and saved as a single list of learners' results.

To view results for a specific series you must choose the month and year when the **entry window opened**.

For example, to view the results for the June 2018 series you would choose **November** and **2017**, as circled below.

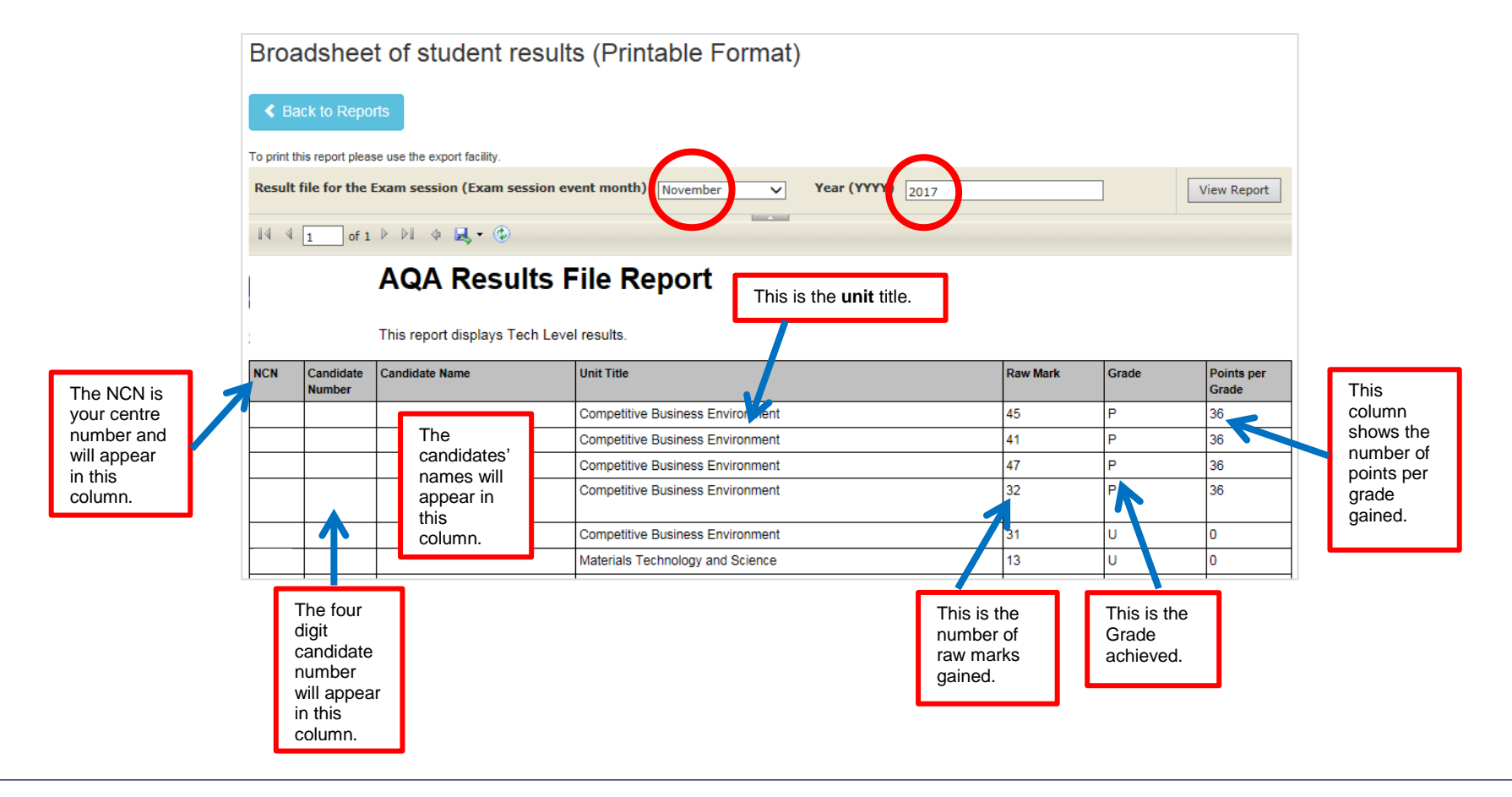

## <span id="page-4-0"></span>**Broadsheet of student results (Flat File format)**

The Broadsheet of student results (flat file) can be exported and saved as a csv. for SIMs. To view results for a specific series you must choose the month and year when the **entry window opened**. For example, to view the results for the June 2018 series you would choose **November** and **2017**

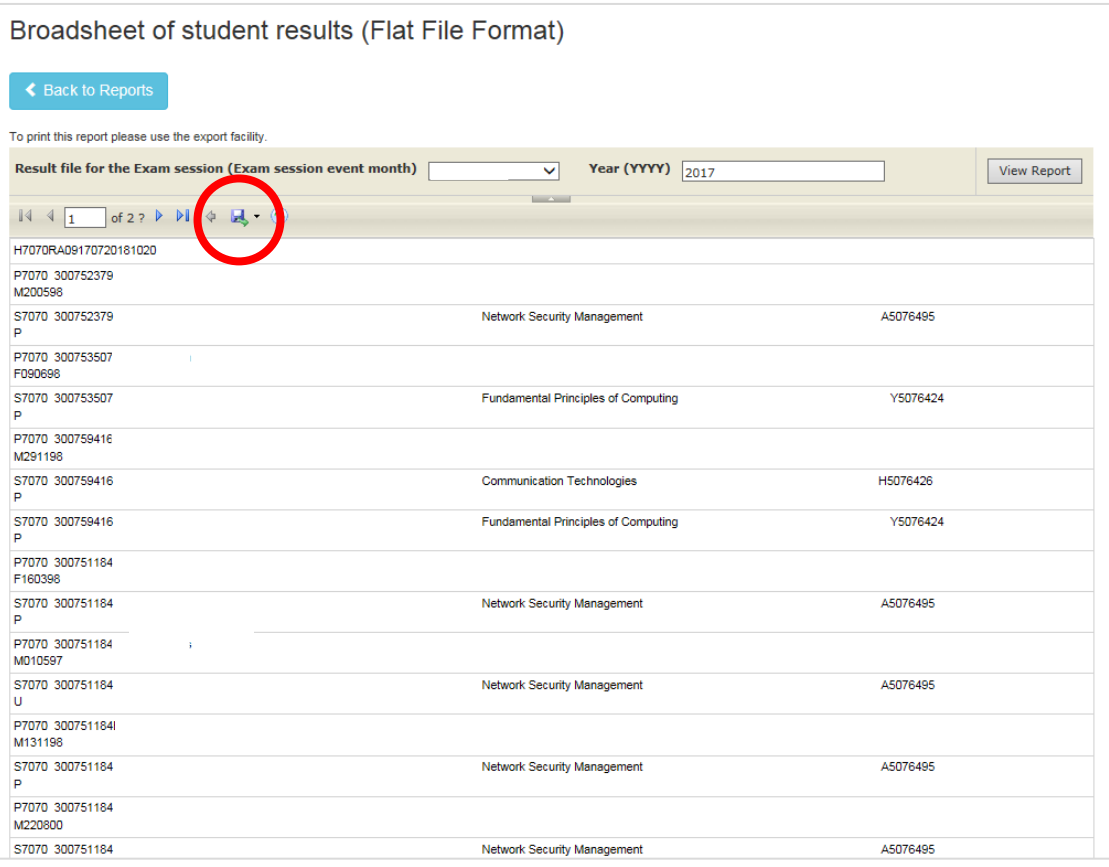

# <span id="page-5-0"></span>**View an individual learner's history on screen**

This is what a Learner's History looks like on screen in Gateway.

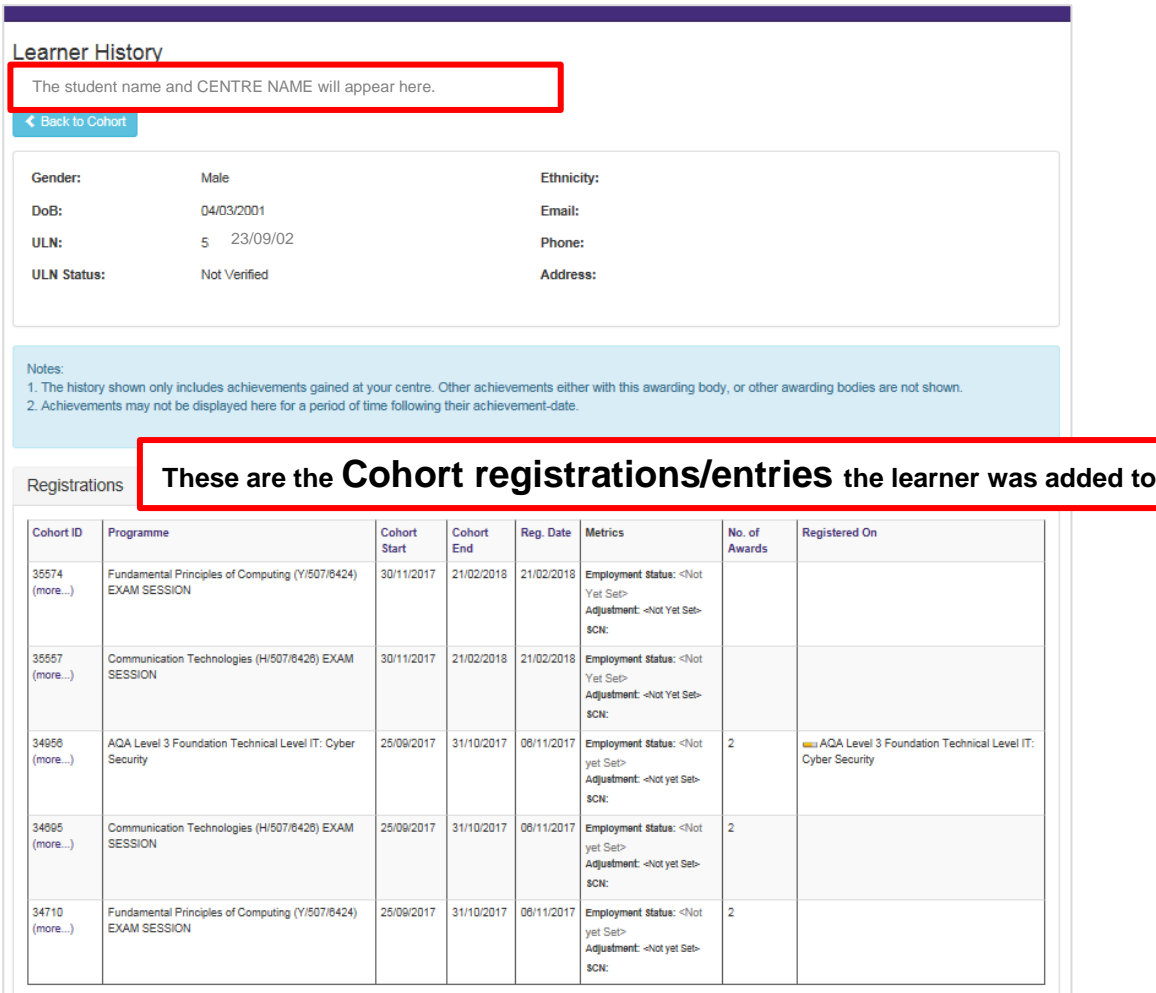

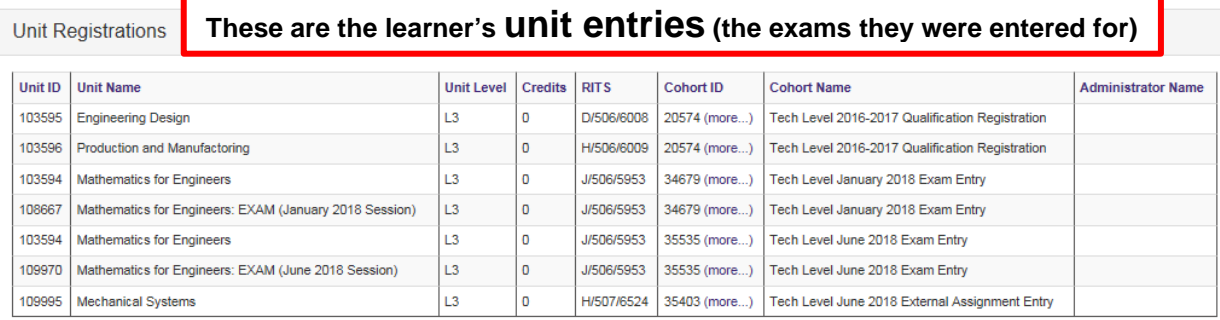

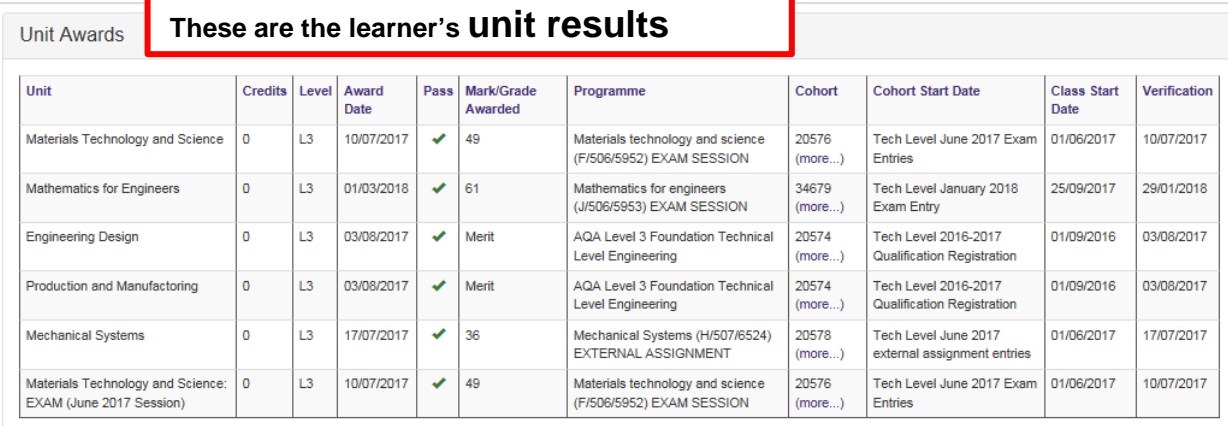

**Qualifications Awarded** 

# **These are the qualifications achieved by the learner**

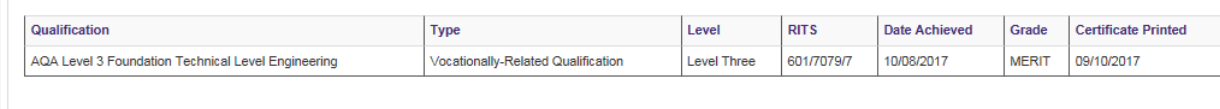